## REGISTER TO E‐FILE AS BANKRUPTCY ATTORNEY

In order to request admission to practice, you must have an upgraded individual PACER account. If you do not have an upgraded individual PACER Account see Instructions for Upgrading Your PACER account. Once you have a PACER Account, follow the steps below to request filing access.

- 1. Navigate to www.pacer.gov
- 2. Click **Manage My Account** at the very top of the page

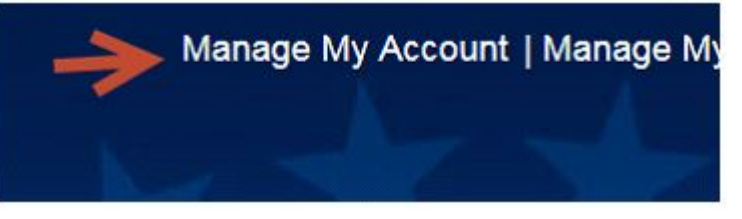

3. **Login** with your upgraded individual PACER account username and password

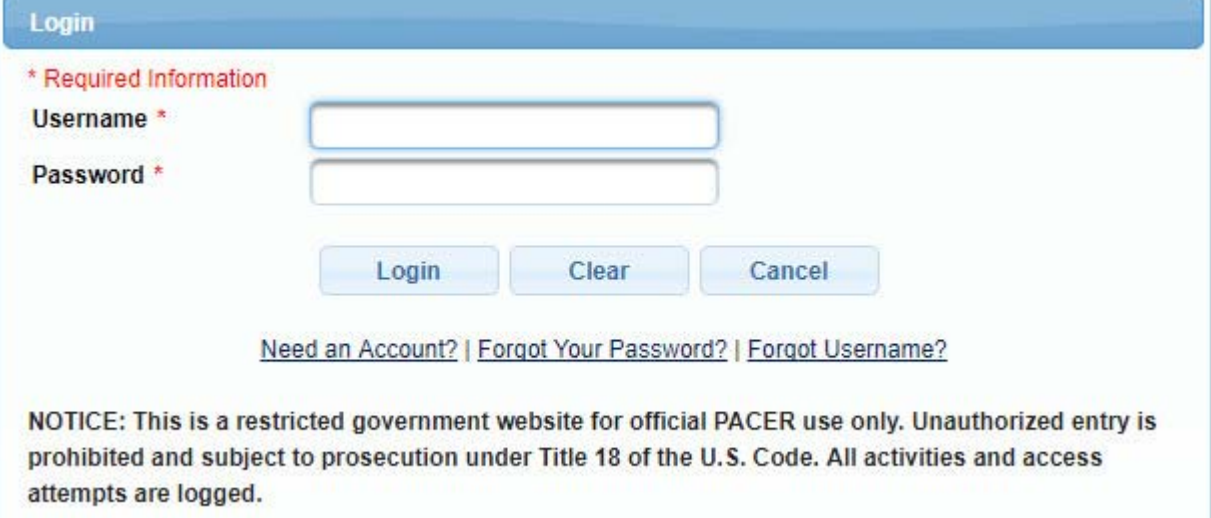

4. Click on the **Maintenance** tab

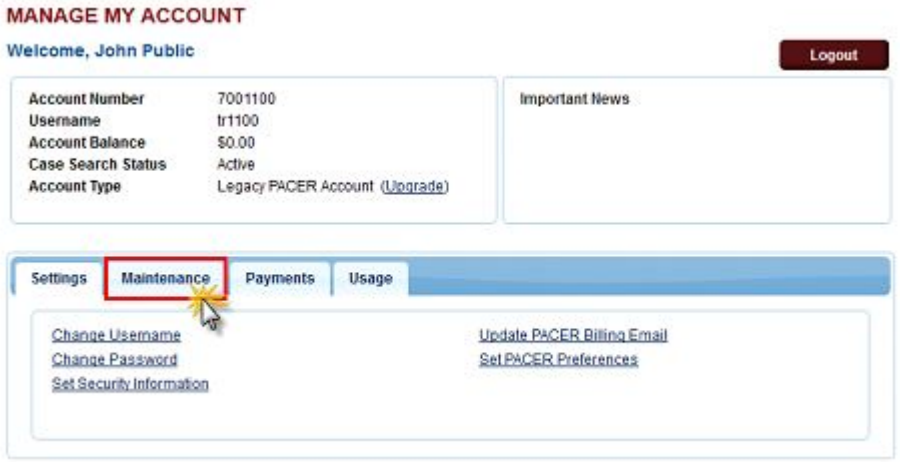

5. Select **Attorney Admission/E-File Registration**

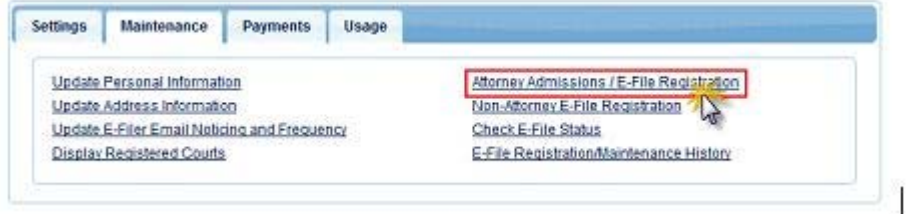

6. Select **U.S. Bankruptcy Courts** as the Court Type and **Iowa Northern Bankruptcy Court** as the Court. Click **Next**.

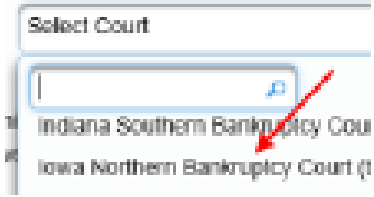

7. Select **E-File Registration Only**

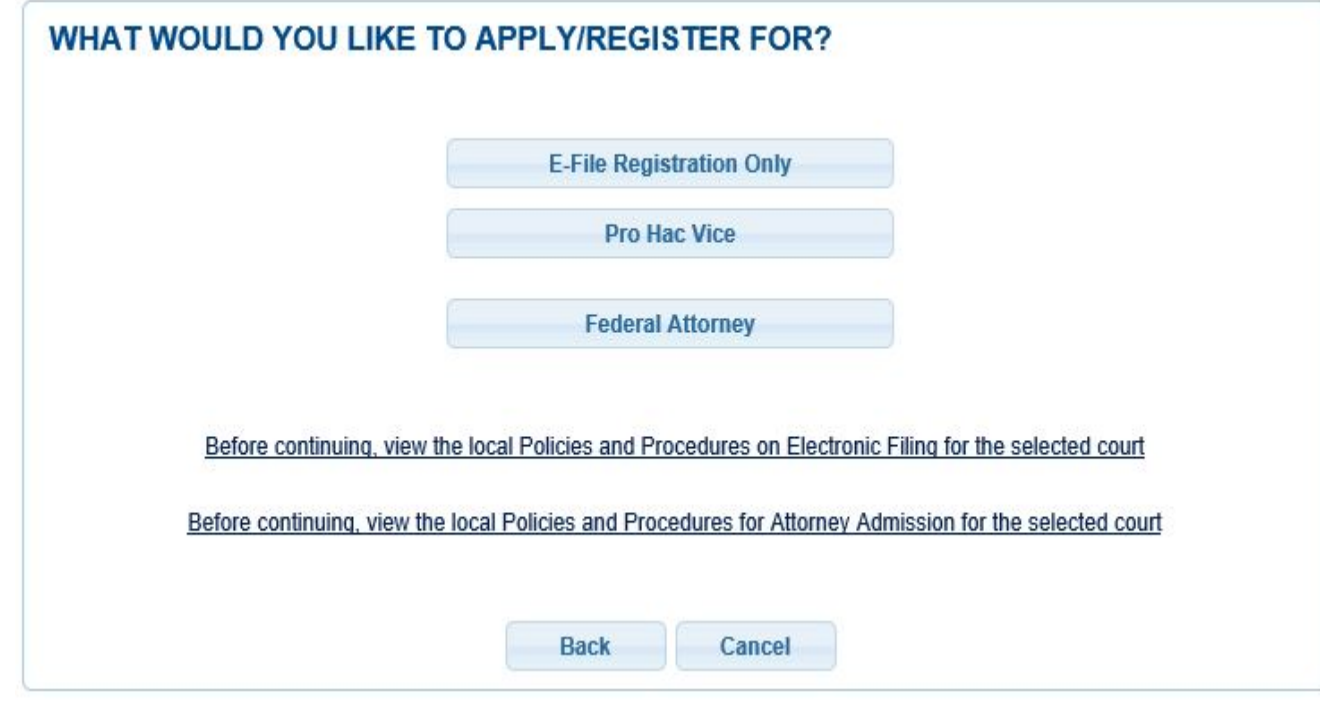

8. The information from your registered PACER account will display.

9. From the Role in Court drop down list, select **Attorney**.

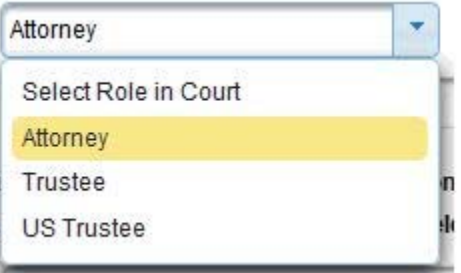

- 10. Complete all other required fields and click **Next**.
- 11. The payment information screen will display. Set default payment information (not required). Click **Next** when finished or to bypass this screen.

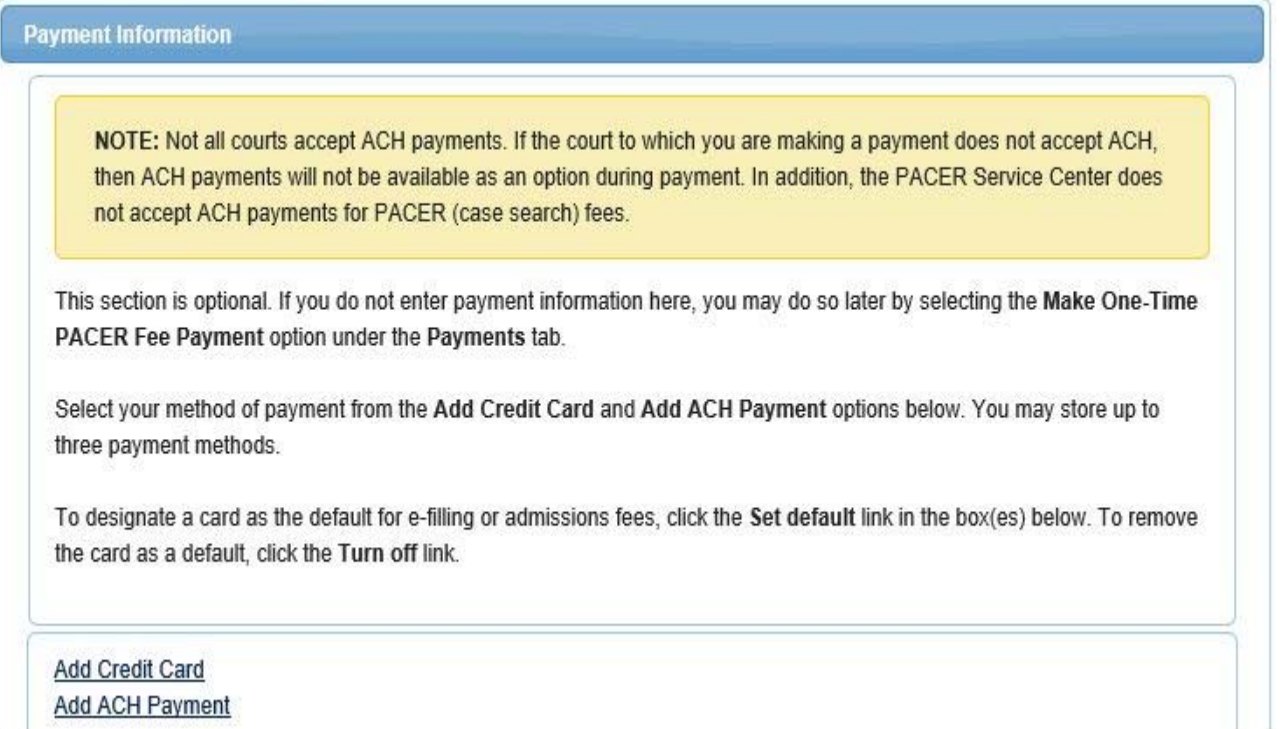

12. E-Filing Terms and Conditions will display. Place checkmark in the boxes to accept the terms and click **Submit**.

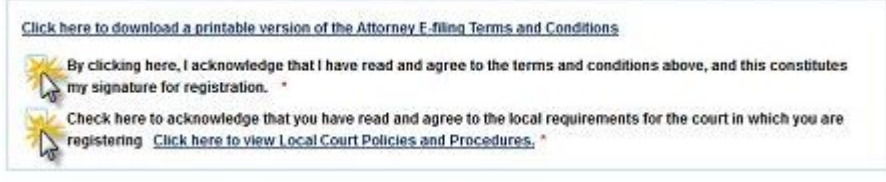

## 13. The confirmation page will display.

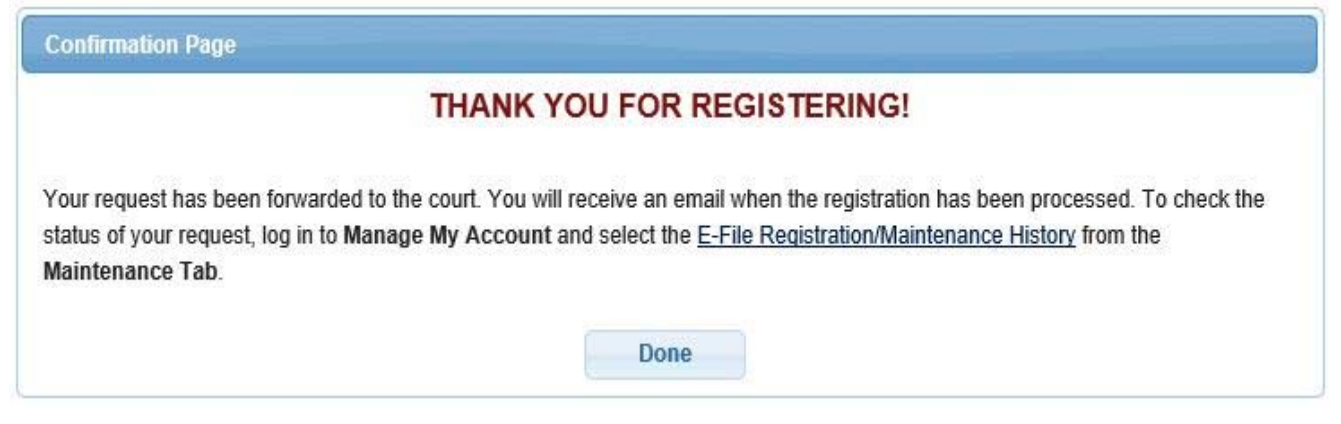